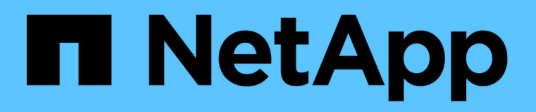

# **Composants des pages d'arrivée d'objet**

Active IQ Unified Manager 9.12

NetApp December 18, 2023

This PDF was generated from https://docs.netapp.com/fr-fr/active-iq-unified-manager-912/performancechecker/reference\_summary\_page\_opm.html on December 18, 2023. Always check docs.netapp.com for the latest.

# **Sommaire**

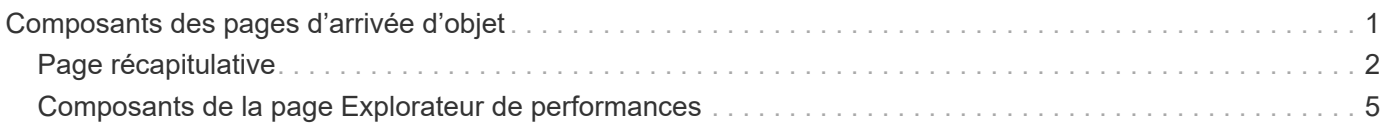

# <span id="page-2-0"></span>**Composants des pages d'arrivée d'objet**

Les pages d'arrivée d'objet fournissent des détails sur tous les événements critiques, d'avertissement et d'information. Elles offrent une vue détaillée des performances de tous les objets du cluster. Vous pouvez ainsi sélectionner et comparer des objets individuels sur différentes périodes.

Les pages de destination d'objet vous permettent d'examiner les performances globales de tous les objets et de comparer les données de performances d'objet dans un format côte à côte. Cela est bénéfique lors de l'évaluation des performances et du dépannage des événements.

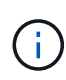

Les données affichées dans les panneaux récapitulatifs des compteurs et dans les compteurs sont basées sur un intervalle d'échantillonnage de cinq minutes. Les données affichées dans la grille d'inventaire des objets sur le côté gauche de la page sont basées sur un intervalle d'échantillonnage d'une heure.

L'image suivante montre un exemple de page d'arrivée d'objet affichant les informations de l'Explorateur :

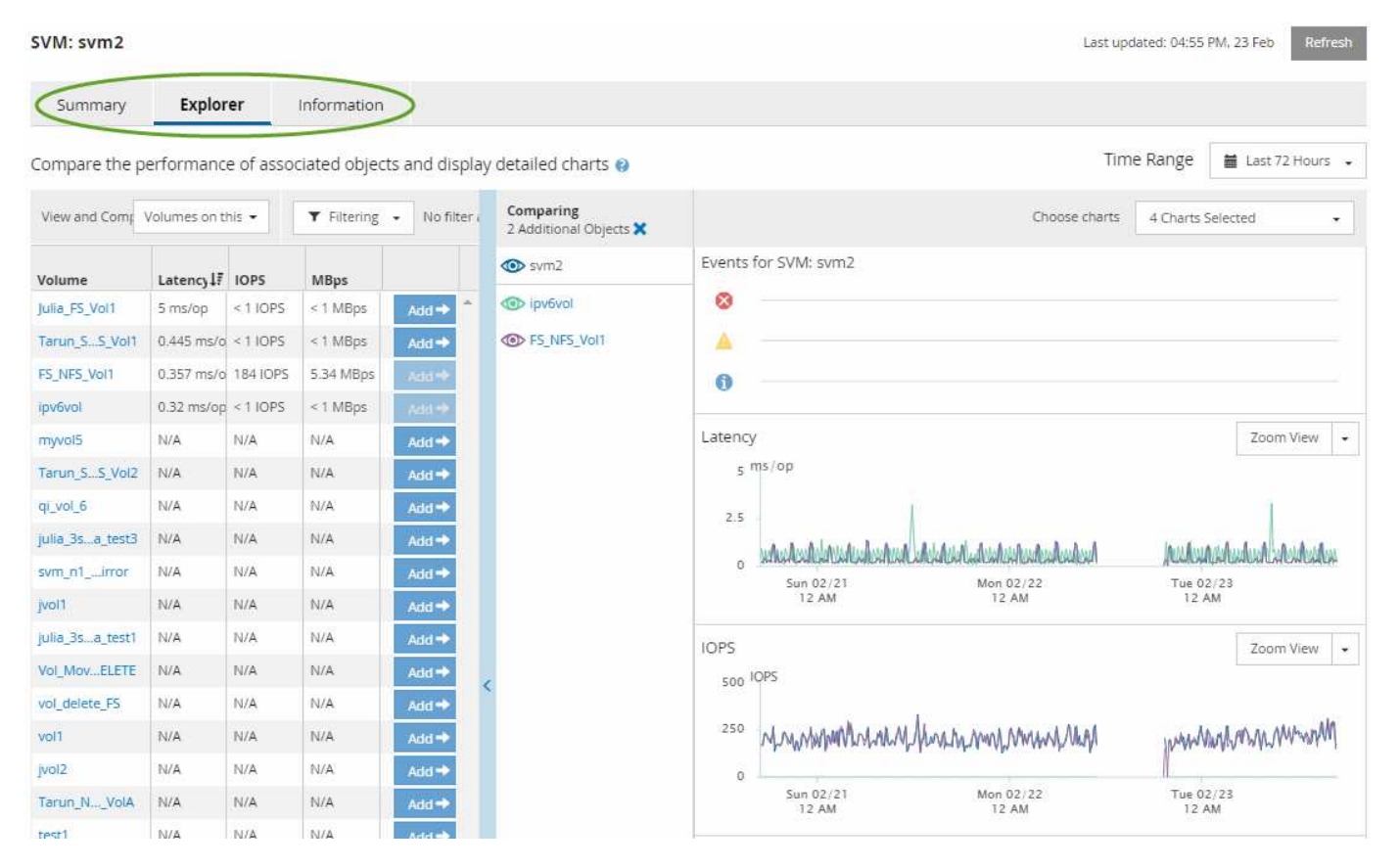

Selon l'objet de stockage affiché, la page d'accueil de l'objet peut disposer des onglets suivants qui fournissent des données de performances sur l'objet :

• Récapitulatif

Affiche trois ou quatre graphiques de compteur contenant les événements et les performances par objet pour la période de 72 heures précédente, y compris une ligne de tendance indiquant les valeurs haute et basse pendant cette période.

• Explorateur

Affiche une grille d'objets de stockage liés à l'objet actuel, ce qui vous permet de comparer les valeurs de performances de l'objet actuel avec celles des objets liés. Cet onglet comprend jusqu'à onze diagrammes de compteur et un sélecteur de plage de temps, qui vous permettent d'effectuer diverses comparaisons.

• Informations

Affiche les valeurs des attributs de configuration sans performances relatives à l'objet de stockage, y compris la version installée du logiciel ONTAP, le nom du partenaire haute disponibilité et le nombre de ports et de LIF.

• Les meilleurs collaborateurs

Pour les clusters : affiche les objets de stockage qui présentent les meilleures performances ou les meilleures performances, en fonction du compteur de performances sélectionné.

• Planification des basculements

Pour les nœuds : affiche l'estimation de l'impact sur la performance d'un nœud en cas de panne du partenaire de haute disponibilité du nœud.

• Détails

Pour les volumes : affiche des statistiques de performances détaillées pour toutes les activités et opérations d'E/S de la charge de travail de volume sélectionnée. Cet onglet est disponible pour les volumes FlexVol, les volumes FlexGroup et les composants de FlexGroups.

# <span id="page-3-0"></span>**Page récapitulative**

La page Récapitulatif affiche les graphiques compteurs qui contiennent des informations détaillées sur les événements et les performances par objet pour la période de 72 heures précédente. Ces données ne sont pas automatiquement actualisées, mais sont en cours à compter du dernier chargement de page. Les graphiques de la page Résumé répondent à la question *dois-je regarder plus loin?*

# **Graphiques et statistiques des compteurs**

Les tableaux récapitulatifs offrent un aperçu rapide et général de la dernière période de 72 heures et vous aident à identifier les problèmes possibles nécessitant une enquête plus approfondie.

Les statistiques des compteurs de la page récapitulative sont affichées sous forme de graphiques.

Vous pouvez positionner le curseur sur la ligne de tendance dans un graphique pour afficher les valeurs de compteur d'un point dans le temps particulier. Les tableaux récapitulatifs affichent également le nombre total d'événements critiques et d'avertissements actifs pour la période de 72 heures précédente pour les compteurs suivants :

• \* Latence\*

Temps de réponse moyen pour toutes les demandes d'E/S, exprimé en millisecondes par opération.

Affiché pour tous les types d'objets.

# • **IOPS**

Vitesse de fonctionnement moyenne ; exprimée en opérations d'entrée/sortie par seconde.

Affiché pour tous les types d'objets.

# • **MB/s**

Débit moyen, exprimé en mégaoctets par seconde.

Affiché pour tous les types d'objets.

# • **Capacité de performance utilisée**

Pourcentage de capacité de performance consommé par un nœud ou un agrégat.

Affiché pour les nœuds et les agrégats uniquement.

# • **Utilisation**

Pourcentage d'utilisation des objets pour les nœuds et les agrégats, ou utilisation de la bande passante pour les ports.

Affiché pour les nœuds, les agrégats et les ports uniquement.

Le positionnement du curseur sur le nombre d'événements pour les événements actifs indique le type et le nombre d'événements. Les événements critiques sont affichés en rouge (**ign**), et les événements d'avertissement sont affichés en jaune ( ).

Le nombre en haut à droite du graphique dans la barre grise correspond à la valeur moyenne des 72 dernières heures. Les chiffres indiqués en bas et en haut du graphique de tendance sont les valeurs minimale et maximale pour la dernière période de 72 heures. La barre grise sous le tableau contient le nombre d'événements actifs (nouveaux et acquittés) et d'événements obsolètes de la dernière période de 72 heures.

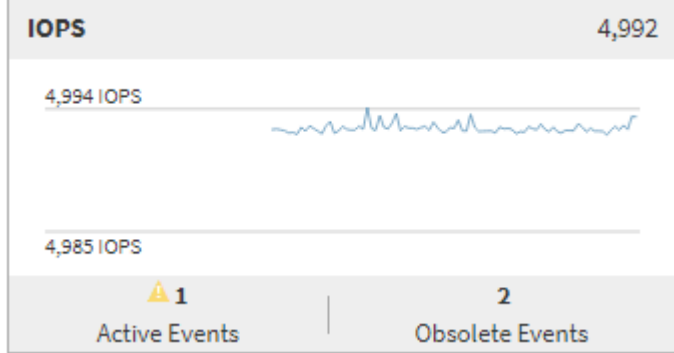

# • **Diagramme de compteur de latence**

Le graphique compteur de latence offre une vue d'ensemble générale de la latence de l'objet pour la période de 72 heures précédente. La valeur de latence correspond au temps de réponse moyen pour toutes les demandes d'E/S ; exprimé en millisecondes par opération, temps de service, temps d'attente, ou les deux cas rencontrés par un paquet de données ou un bloc dans le composant de stockage du cluster à prendre en compte.

**Haut (valeur de compteur) :** le nombre dans l'en-tête affiche la moyenne pour la période de 72 heures

précédente.

**Moyen (graphique de performances) :** le nombre au bas du graphique affiche la latence la plus faible, et le chiffre en haut du graphique affiche la latence la plus élevée pour la période de 72 heures précédente. Positionnez le curseur de votre souris sur la ligne de tendance du graphique pour afficher la valeur de latence d'une heure précise.

**Bas (événements) :** au survol, la fenêtre contextuelle affiche les détails des événements. Cliquez sur le lien **événements actifs** sous le graphique pour accéder à la page Inventaire des événements afin d'afficher les détails complets de l'événement.

# • **Diagramme de compteur d'IOPS**

Le tableau des compteurs d'IOPS fournit une présentation générale de l'état des IOPS de l'objet pour la période précédente de 72 heures. IOPS indique la vitesse du système de stockage en nombre d'opérations d'entrée/sortie par seconde.

**Haut (valeur de compteur) :** le nombre dans l'en-tête affiche la moyenne pour la période de 72 heures précédente.

**Moyen (graphique de performances) :** le nombre au bas du graphique affiche les IOPS les plus faibles, et le nombre en haut du graphique affiche les IOPS les plus élevées pour la période de 72 heures précédente. Positionnez le curseur de votre souris sur la ligne de tendance du graphique pour afficher la valeur IOPS d'une heure précise.

**Bas (événements) :** au survol, la fenêtre contextuelle affiche les détails des événements. Cliquez sur le lien **événements actifs** sous le graphique pour accéder à la page Inventaire des événements afin d'afficher les détails complets de l'événement.

# • **Compteur MB/s**

Le diagramme de compteur MB/s affiche les performances MB/s de l'objet et indique la quantité de données transférées vers et depuis l'objet en mégaoctets par seconde. Le compteur MB/s fournit une vue d'ensemble de haut niveau de la santé MB/s de l'objet pour la période de 72 heures précédente.

**Haut (valeur de compteur) :** le nombre dans l'en-tête affiche le nombre moyen de Mo/s pour la période de 72 heures précédente.

**Moyen (graphique de performances) :** la valeur au bas du graphique affiche le nombre le plus faible de MB/s, et la valeur au haut du graphique affiche le nombre le plus élevé de MB/s pour la période précédente de 72 heures. Placez le curseur sur la ligne de tendance du graphique pour afficher la valeur MB/s d'une heure spécifique.

**Bas (événements) :** au survol, la fenêtre contextuelle affiche les détails des événements. Cliquez sur le lien **événements actifs** sous le graphique pour accéder à la page Inventaire des événements afin d'afficher les détails complets de l'événement.

# • **Tableau de compteur capacité de performance utilisée**

Le tableau des compteurs capacité de performances utilisée affiche le pourcentage de capacité de performance consommé par l'objet.

**Haut (valeur de compteur):** le nombre dans l'en-tête affiche la capacité moyenne utilisée pour la période de 72 heures précédente.

**Moyen (graphique de performances) :** la valeur au bas du graphique affiche le pourcentage de capacité

de performance le plus faible utilisé, et la valeur en haut du graphique affiche le pourcentage de capacité de performance le plus élevé pour la période de 72 heures précédente. Positionnez le curseur sur la ligne de tendance du graphique pour afficher la valeur de la capacité de performance utilisée pour une période donnée.

**Bas (événements) :** au survol, la fenêtre contextuelle affiche les détails des événements. Cliquez sur le lien **événements actifs** sous le graphique pour accéder à la page Inventaire des événements afin d'afficher les détails complets de l'événement.

# • **Diagramme du compteur d'utilisation**

Le graphique du compteur d'utilisation affiche le pourcentage d'utilisation de l'objet. Le graphique du compteur d'utilisation offre une vue d'ensemble détaillée du pourcentage d'utilisation de l'objet ou de la bande passante pour la période de 72 heures précédente.

**Haut (valeur de compteur) :** le nombre dans l'en-tête affiche le pourcentage moyen d'utilisation pour la période de 72 heures précédente.

**Moyen (graphique de performances) :** la valeur au bas du graphique affiche le pourcentage d'utilisation le plus faible, et la valeur en haut du graphique affiche le pourcentage d'utilisation le plus élevé pour la période de 72 heures précédente. Positionnez le curseur sur la ligne de tendance du graphique pour afficher la valeur d'utilisation d'une heure spécifique.

**Bas (événements) :** au survol, la fenêtre contextuelle affiche les détails des événements. Cliquez sur le lien **événements actifs** sous le graphique pour accéder à la page Inventaire des événements afin d'afficher les détails complets de l'événement.

# **Événements**

Le tableau Historique des événements, le cas échéant, répertorie les événements les plus récents survenus sur cet objet. Cliquez sur le nom de l'événement pour afficher les détails de l'événement sur la page Détails de l'événement.

# <span id="page-6-0"></span>**Composants de la page Explorateur de performances**

La page Performance Explorer vous permet de comparer les performances d'objets similaires dans un cluster, par exemple tous les volumes d'un cluster. Cette fonction est utile pour résoudre les problèmes de performances et ajuster les performances des objets. Vous pouvez également comparer des objets avec l'objet racine, qui est la référence par rapport à laquelle d'autres comparaisons d'objets sont effectuées.

Vous pouvez cliquer sur le bouton **basculer vers l'affichage de l'état de santé** pour afficher la page Détails de l'état de santé de cet objet. Dans certains cas, vous apprendrez des informations importantes sur les paramètres de configuration du stockage de cet objet qui peuvent vous aider à résoudre un problème.

La page de l'explorateur de performances affiche la liste des objets du cluster et leurs données de performance. Cette page affiche tous les objets de cluster du même type (par exemple, les volumes et leurs statistiques de performance spécifiques aux objets) dans un format tabulaire. Cette vue fournit une vue d'ensemble efficace des performances des objets du cluster.

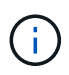

Si « N/A » apparaît dans une cellule de la table, cela signifie qu'une valeur pour ce compteur n'est pas disponible parce qu'il n'y a pas d'E/S sur cet objet à l'heure actuelle.

La page Explorateur de performances contient les composants suivants :

# • **Plage de temps**

Permet de sélectionner une plage horaire pour les données d'objet.

Vous pouvez choisir une plage prédéfinie ou spécifier votre propre plage horaire personnalisée.

# • **Afficher et Comparer**

Permet de sélectionner le type d'objet corrélé qui est affiché dans la grille.

Les options disponibles dépendent du type d'objet racine et des données disponibles. Vous pouvez cliquer sur la liste déroulante Afficher et Comparer pour sélectionner un type d'objet. Le type d'objet que vous sélectionnez s'affiche dans la liste.

# • **Filtrage**

Permet de réduire la quantité de données reçues en fonction de vos préférences.

Vous pouvez créer des filtres qui s'appliquent aux données d'objet (par exemple, IOPS supérieures à 4). Vous pouvez ajouter jusqu'à quatre filtres simultanés.

# • \* Comparaison\*

Affiche la liste des objets que vous avez sélectionnés pour la comparaison avec l'objet racine.

Les données des objets du volet comparaison sont affichées dans les compteurs.

# • **Afficher les statistiques dans**

Pour les volumes et les LUN, vous permet de sélectionner si les statistiques s'affichent après chaque cycle de collecte (5 minutes par défaut) ou si les statistiques sont affichées sous forme de moyenne horaire. Cette fonctionnalité vous permet de consulter l'graphique de latence en prise en charge du programme NetApp de garantie de la performance.

#### • **Diagrammes de compteur**

Affiche les données représentées sous forme graphique pour chaque catégorie de performance d'objet.

En général, seuls trois ou quatre graphiques sont affichés par défaut. Le composant choisir des graphiques vous permet d'afficher des graphiques supplémentaires ou de masquer des graphiques spécifiques. Vous pouvez également choisir d'afficher ou de masquer la chronologie des événements.

# • **Calendrier des événements**

Affiche les événements de performance et d'intégrité qui se produisent sur la chronologie que vous avez sélectionnée dans le composant intervalle de temps.

# **Informations sur le copyright**

Copyright © 2023 NetApp, Inc. Tous droits réservés. Imprimé aux États-Unis. Aucune partie de ce document protégé par copyright ne peut être reproduite sous quelque forme que ce soit ou selon quelque méthode que ce soit (graphique, électronique ou mécanique, notamment par photocopie, enregistrement ou stockage dans un système de récupération électronique) sans l'autorisation écrite préalable du détenteur du droit de copyright.

Les logiciels dérivés des éléments NetApp protégés par copyright sont soumis à la licence et à l'avis de nonresponsabilité suivants :

CE LOGICIEL EST FOURNI PAR NETAPP « EN L'ÉTAT » ET SANS GARANTIES EXPRESSES OU TACITES, Y COMPRIS LES GARANTIES TACITES DE QUALITÉ MARCHANDE ET D'ADÉQUATION À UN USAGE PARTICULIER, QUI SONT EXCLUES PAR LES PRÉSENTES. EN AUCUN CAS NETAPP NE SERA TENU POUR RESPONSABLE DE DOMMAGES DIRECTS, INDIRECTS, ACCESSOIRES, PARTICULIERS OU EXEMPLAIRES (Y COMPRIS L'ACHAT DE BIENS ET DE SERVICES DE SUBSTITUTION, LA PERTE DE JOUISSANCE, DE DONNÉES OU DE PROFITS, OU L'INTERRUPTION D'ACTIVITÉ), QUELLES QU'EN SOIENT LA CAUSE ET LA DOCTRINE DE RESPONSABILITÉ, QU'IL S'AGISSE DE RESPONSABILITÉ CONTRACTUELLE, STRICTE OU DÉLICTUELLE (Y COMPRIS LA NÉGLIGENCE OU AUTRE) DÉCOULANT DE L'UTILISATION DE CE LOGICIEL, MÊME SI LA SOCIÉTÉ A ÉTÉ INFORMÉE DE LA POSSIBILITÉ DE TELS DOMMAGES.

NetApp se réserve le droit de modifier les produits décrits dans le présent document à tout moment et sans préavis. NetApp décline toute responsabilité découlant de l'utilisation des produits décrits dans le présent document, sauf accord explicite écrit de NetApp. L'utilisation ou l'achat de ce produit ne concède pas de licence dans le cadre de droits de brevet, de droits de marque commerciale ou de tout autre droit de propriété intellectuelle de NetApp.

Le produit décrit dans ce manuel peut être protégé par un ou plusieurs brevets américains, étrangers ou par une demande en attente.

LÉGENDE DE RESTRICTION DES DROITS : L'utilisation, la duplication ou la divulgation par le gouvernement sont sujettes aux restrictions énoncées dans le sous-paragraphe (b)(3) de la clause Rights in Technical Data-Noncommercial Items du DFARS 252.227-7013 (février 2014) et du FAR 52.227-19 (décembre 2007).

Les données contenues dans les présentes se rapportent à un produit et/ou service commercial (tel que défini par la clause FAR 2.101). Il s'agit de données propriétaires de NetApp, Inc. Toutes les données techniques et tous les logiciels fournis par NetApp en vertu du présent Accord sont à caractère commercial et ont été exclusivement développés à l'aide de fonds privés. Le gouvernement des États-Unis dispose d'une licence limitée irrévocable, non exclusive, non cessible, non transférable et mondiale. Cette licence lui permet d'utiliser uniquement les données relatives au contrat du gouvernement des États-Unis d'après lequel les données lui ont été fournies ou celles qui sont nécessaires à son exécution. Sauf dispositions contraires énoncées dans les présentes, l'utilisation, la divulgation, la reproduction, la modification, l'exécution, l'affichage des données sont interdits sans avoir obtenu le consentement écrit préalable de NetApp, Inc. Les droits de licences du Département de la Défense du gouvernement des États-Unis se limitent aux droits identifiés par la clause 252.227-7015(b) du DFARS (février 2014).

# **Informations sur les marques commerciales**

NETAPP, le logo NETAPP et les marques citées sur le site<http://www.netapp.com/TM>sont des marques déposées ou des marques commerciales de NetApp, Inc. Les autres noms de marques et de produits sont des marques commerciales de leurs propriétaires respectifs.